# DRIVER DOCUMENTATION Beckhoff TCAdsDll FOR WINDOWS 9X/NT 4.0/2000 BECKHTC32.EXE

*© 1994 - 2003 COPA-DATA GmbH* All rights reserved. Distribution and/or reproduction of this document or parts thereof in any form is permitted solely with the written permission of the COPA-DATA company. The technical data contained herein have been provided solely for informational purposes and are not legally binding. Subject to change, technical or otherwise. Revision 1; Date: 23. Sep 2002

# **1 CONTENTS**

<span id="page-1-0"></span>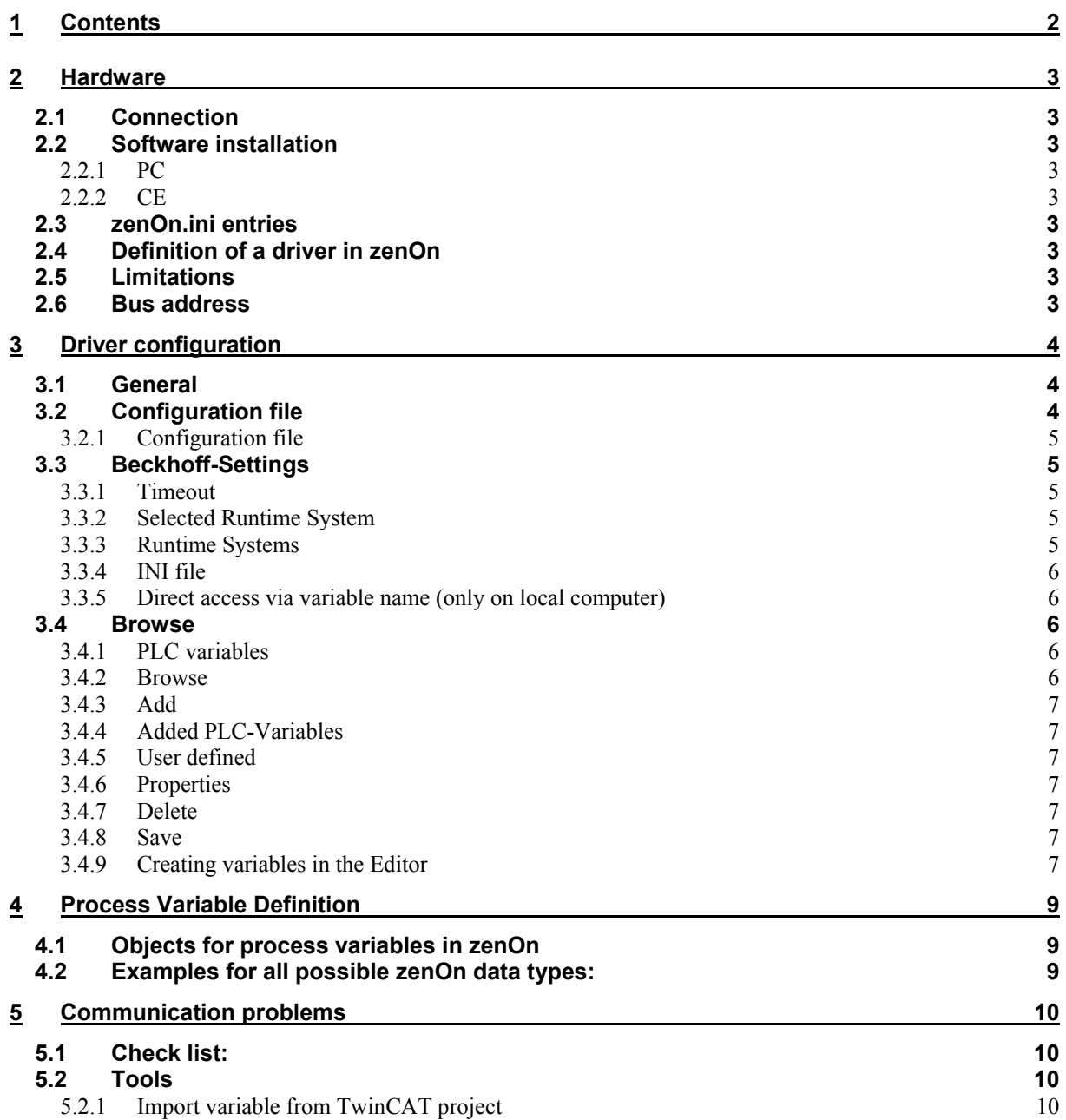

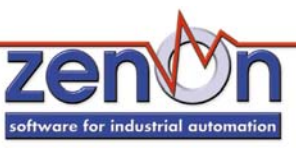

# **2 HARDWARE**

# <span id="page-2-0"></span>**2.1 Connection**

The communication from zenOn to Beckhoff is done with the TCAdsDll.

# **2.2 Software installation**

### *2.2.1 PC*

- a) Beckhoff TCAdsDll setup has to be installed on the PC
- b) Copy driver BeckhTC32.EXE to the current zenOn directory, if it does not exist there.

# *2.2.2 CE*

The file TcAdsDllCe.dll and the configuration file , default.bec' is required for communication with TwinCAT. They have to be in the same directory as the driver file (driver for CE: BeckhTc32.dll)

## **2.3 zenOn.ini entries**

[BECKHOFF]<br>SIMUL=0 0....Hardware mode 1....Simulation mode

## **2.4 Definition of a driver in zenOn**

See online help "Process data model and variable definition"

## **2.5 Limitations**

none

## **2.6 Bus address**

**Do not change!** 

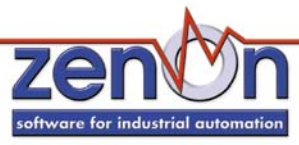

# **3 DRIVER CONFIGURATION**

# <span id="page-3-0"></span>**3.1 General**

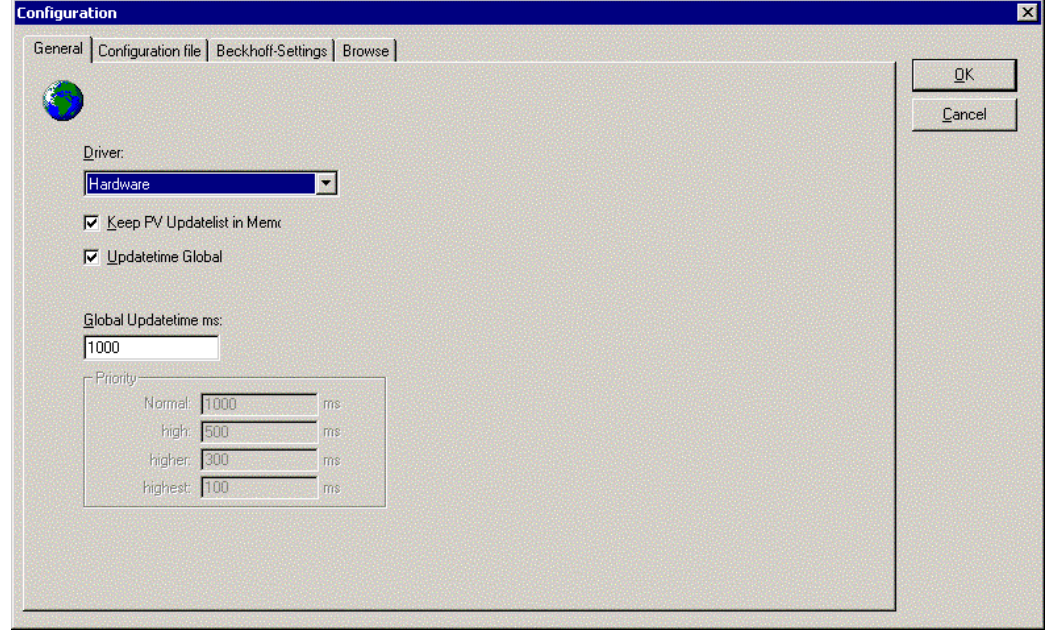

# **3.2 Configuration file**

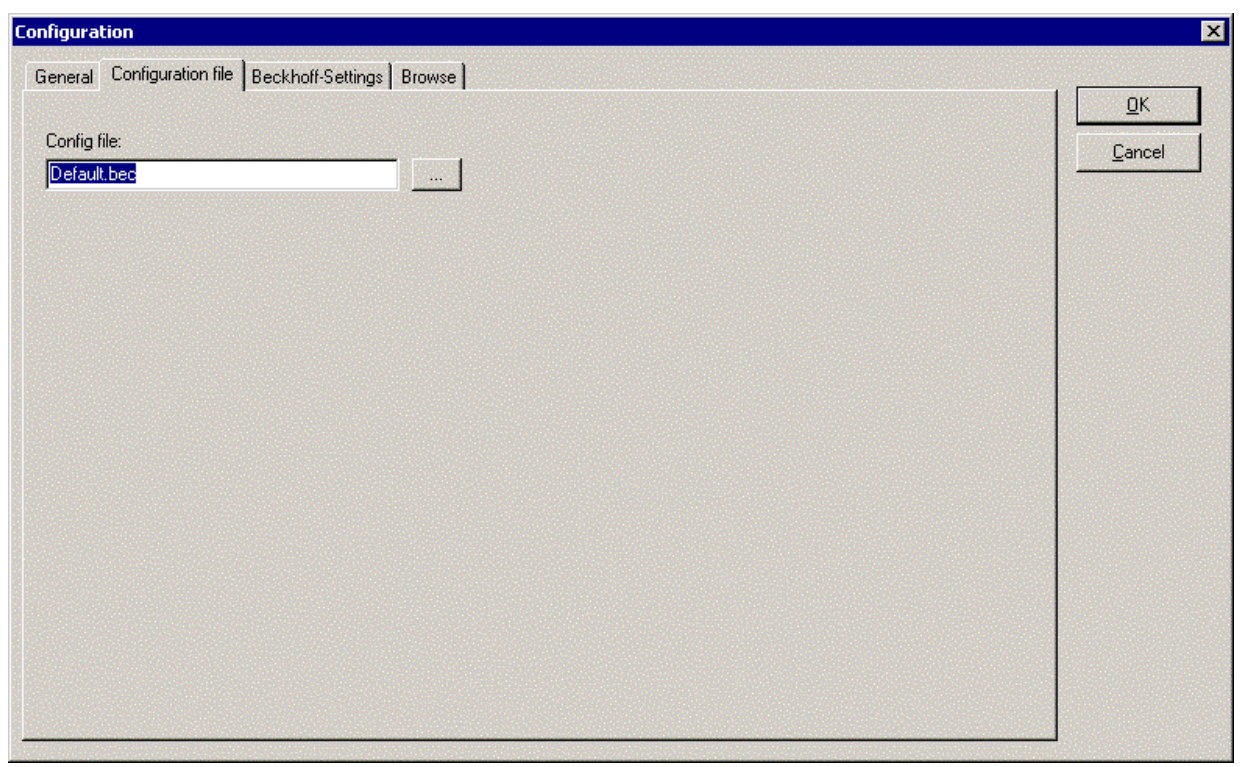

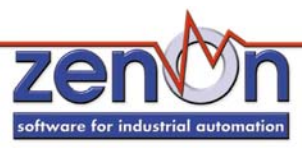

## <span id="page-4-0"></span>*3.2.1 Configuration file*

Here the name and the path of the configuration file (\*, bec) must be entered. This file is needed for the driver communication.

## **3.3 Beckhoff-Settings**

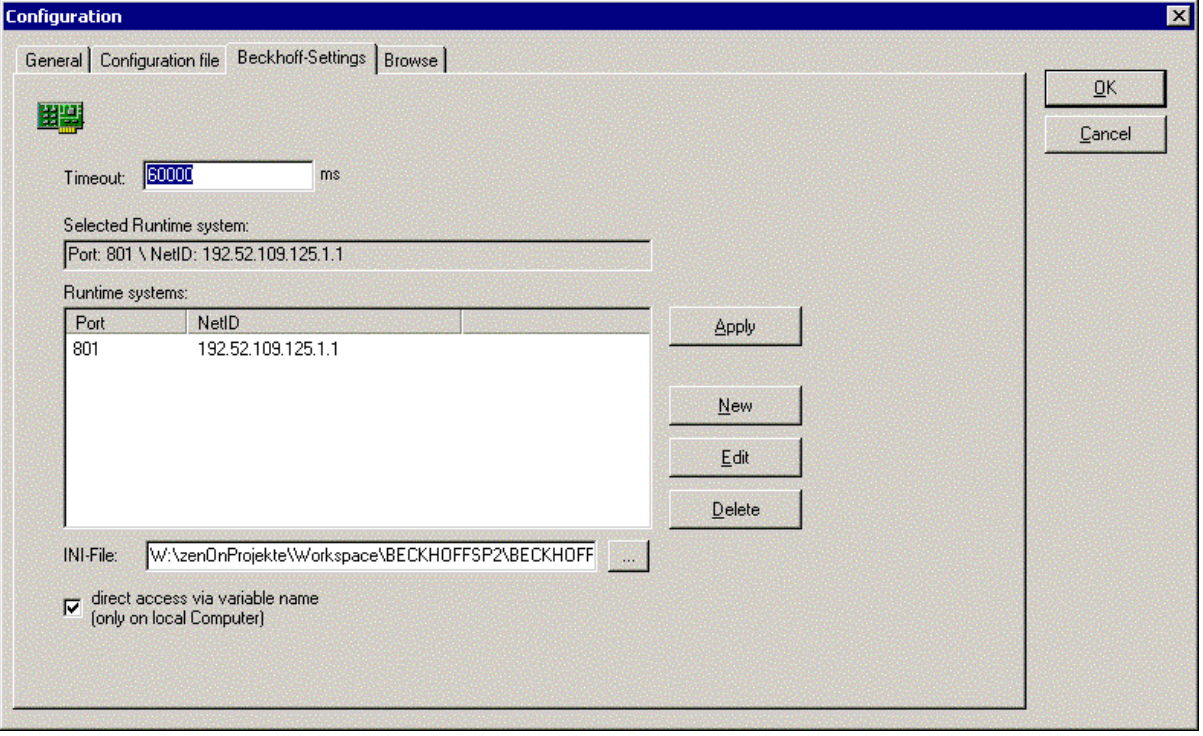

## *3.3.1 Timeout*

Here the timeout in milliseconds must be entered. If a communication error with the TwinCAT PLC occurs (e.g. the PLC does not respond), the communication is interrupted after that time and the driver status is set to *invalid*.

#### *3.3.2 Selected Runtime System*

Here the currently selected Run-Time System is displayed. The selected Run-Time System is needed for the next dialog "Browse". From this Run-Time System the variables are read, that then can be transferred to zenOn (see 3.4 "Browse").

#### *3.3.3 Runtime Systems*

This list displays all defined Run-Time Systems (port and NetID). With a doubleclick on a defined Run-Time System it is set as active Run-Time System and entered in the Box "Selected Run-Time System". Activating is also possible with the button "Apply" (after having selected the desired Run-Time System). A new Run-Time system can be added with pressing the button "New" and entering the necessary data in the following dialog.

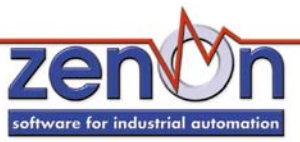

<span id="page-5-0"></span>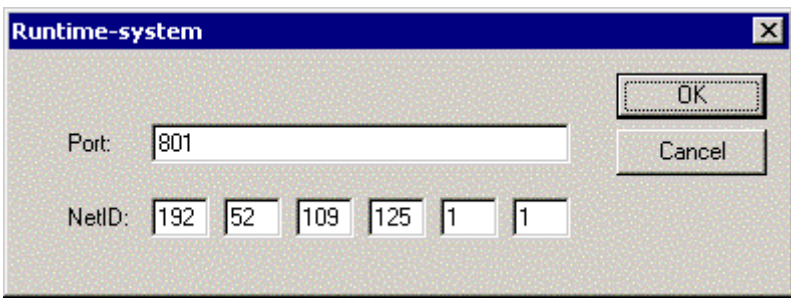

A defined RTS can be edited with selecting the desired RTS and then pressing the button "Edit"; then edit the data in the following dialog.

#### *3.3.4 INI file*

Here the path and the name of the INI files can be entered, where the defined Run-Time Systems are saved.

#### *3.3.5 Direct access via variable name (only on local computer)*

If this checkbox is activated, variables are addressed by their name, offset is unused. This option ist only available for variables of a local TwinCAT PLC, on the same PC.

#### **3.4 Browse**

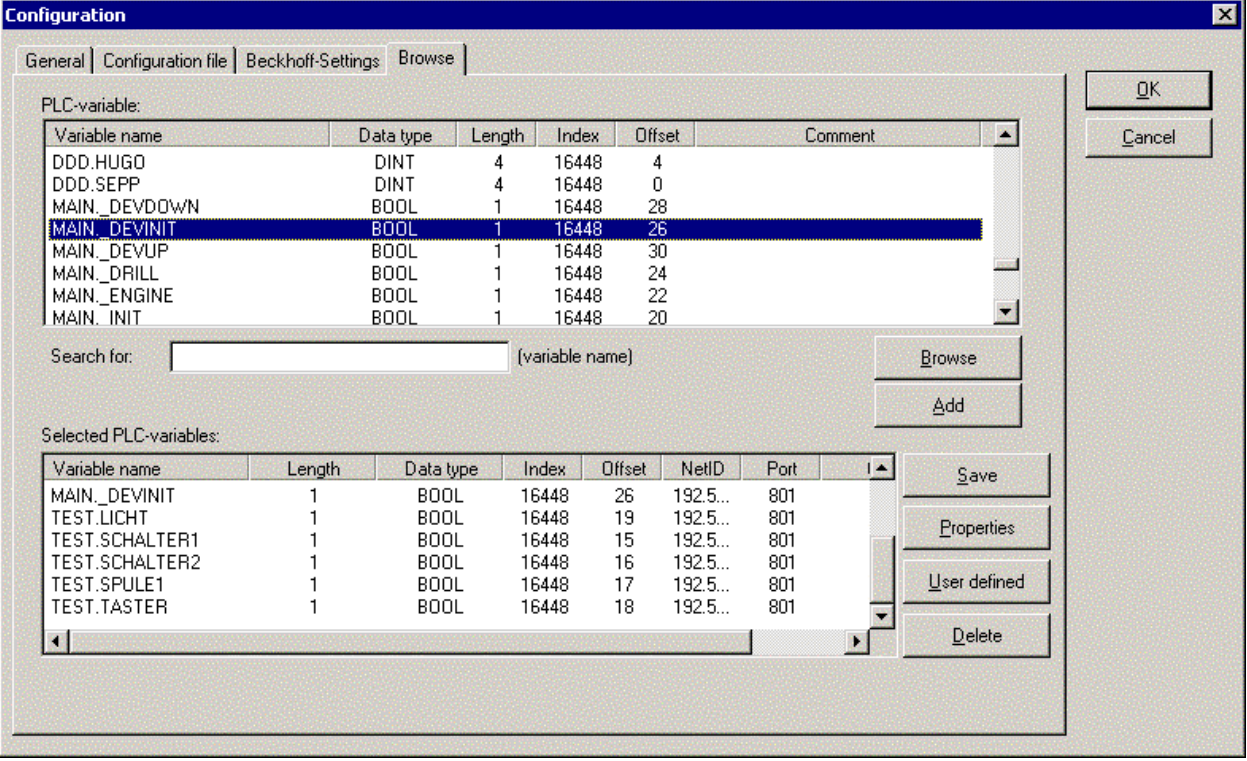

#### *3.4.1 PLC variables*

In this list all variables defined in the soft-PLC are displayed.

#### *3.4.2 Browse*

With pressing this button all variables are downloaded from the TwinCAT server and displayed in the window "PLC-Variables".

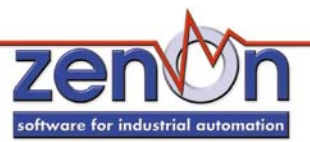

#### <span id="page-6-0"></span>*3.4.3 Add*

The selected symbols in the list "PLC-Variables" are displayed in the list "Added PLC-Variables". Already existing entries are updated, if the symbols in the PLC have been changed since the last transfer. On adding the added symbols get an internal identification number, that is used as an address for creating the zenOn variables.

If symbols are deleted in the lower list and newly added then, they get a new identification number. zenOn variables already created with the original number have to be edited then!

#### *3.4.4 Added PLC-Variables*

In this list all variables are displayed, that were transferred from the list "PLC-variables". In order to add a variable, click on it in the list "PLC-Varaible" and press the button "Add" then. Now the variable is transferred to the lower list. These variables can be added to the zenOn variables with the button "Selct" lateron.

#### *3.4.5 User defined*

In order to define a variable by hand, click on the button "User-defined" and enter the variable data in the following dialog.

#### *3.4.6 Properties*

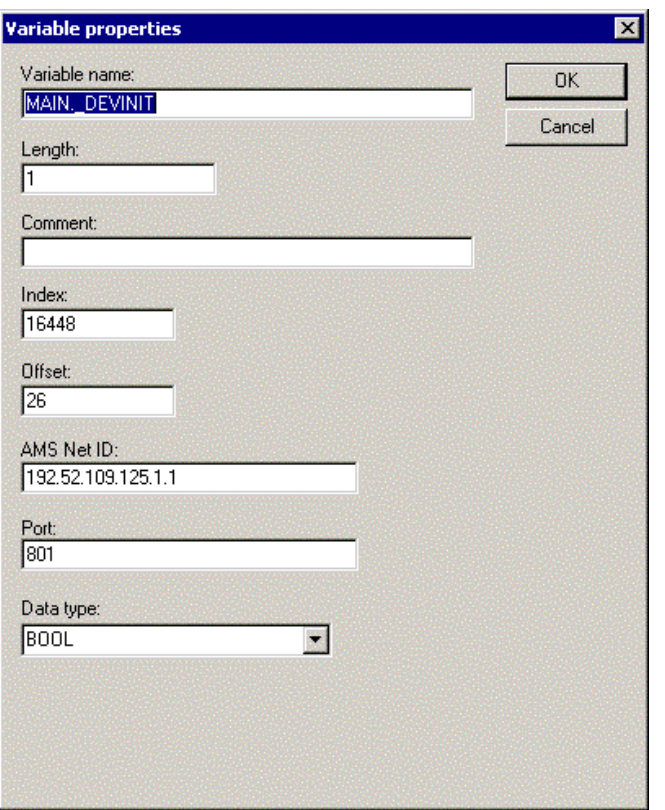

Single variable data can be edited with the button "Properties".

#### *3.4.7 Delete*

To delete a variable simply click on the button "Delete" (after having selected the variable).

#### *3.4.8 Save*

Before leaving the dialog the BEC file has to be saved. To do this simply press the button "Save" and the BEC file is saved.

If the dialog is closed without saving, all changes are lost. So do not forget to save the changes!

#### *3.4.9 Creating variables in the Editor*

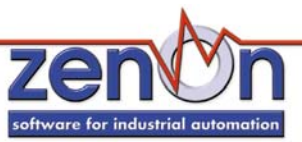

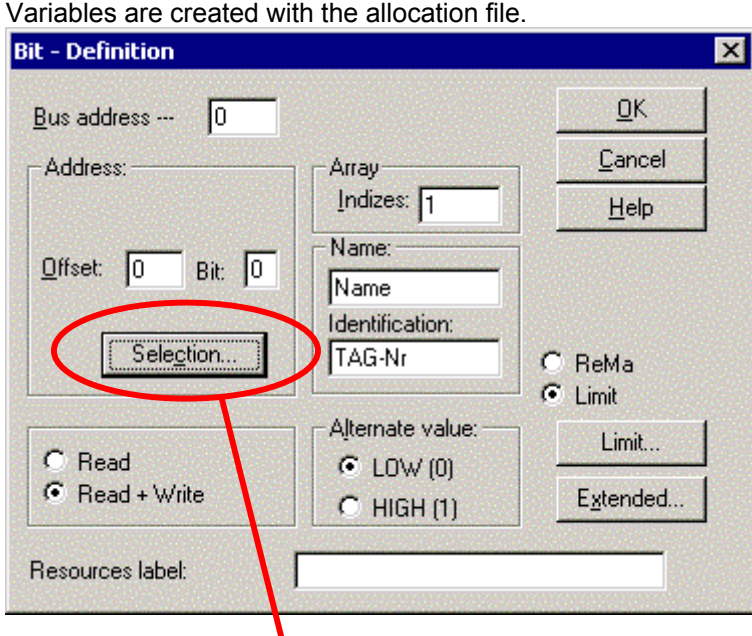

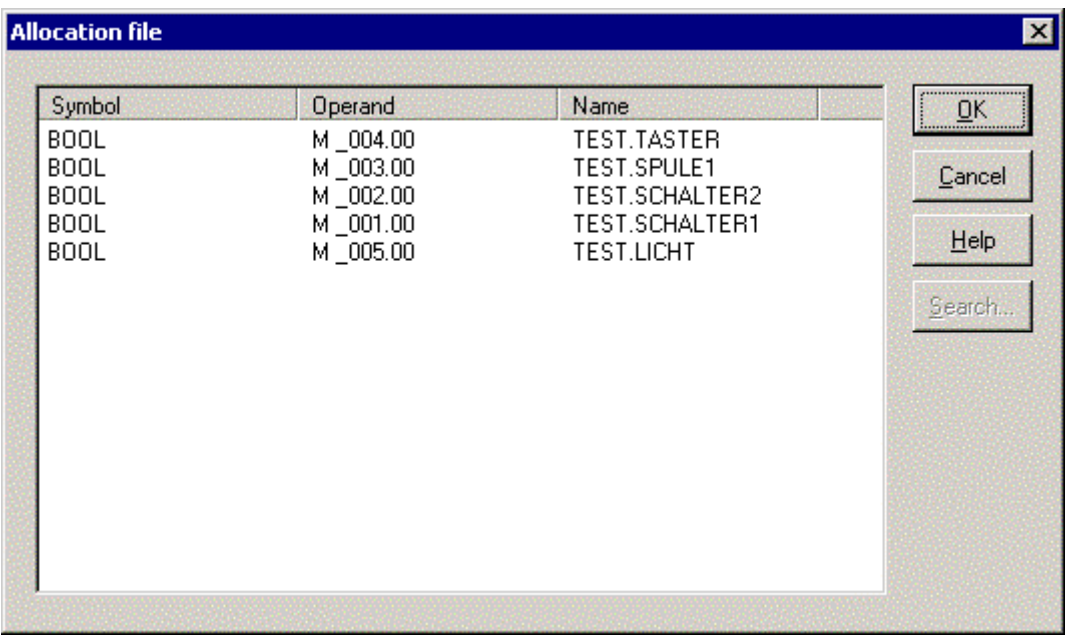

Pressing the button "Selection…" in the variable definition opens the allocation file.

The variables have a fixed ID (offset) which should not be changes; otherwise incorrect connections can be displayed.

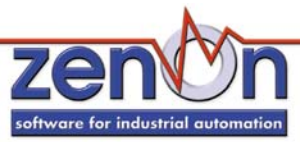

# **4 PROCESS VARIABLE DEFINITION**

# <span id="page-8-0"></span>**4.1 Objects for process variables in zenOn**

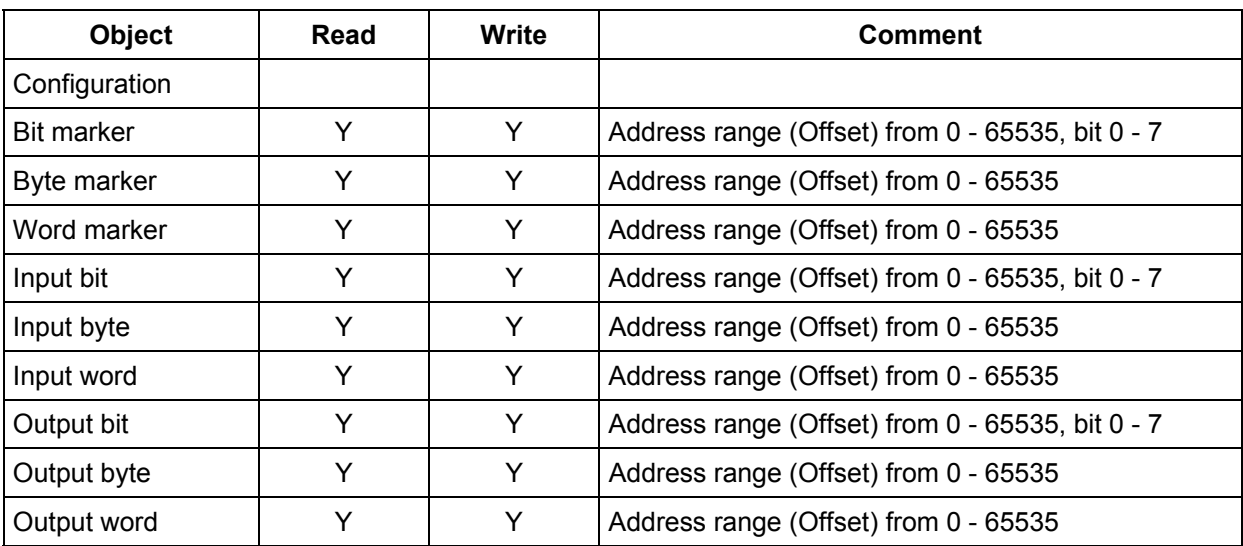

# **4.2 Examples for all possible zenOn data types:**

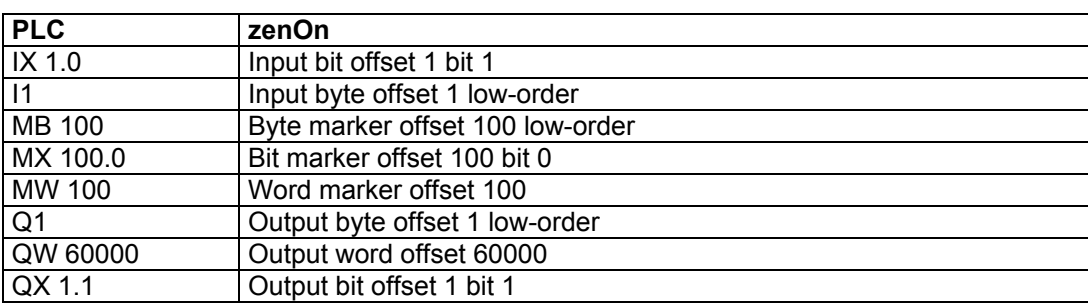

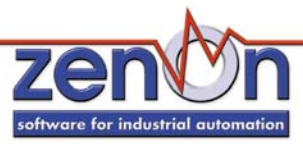

# **5 COMMUNICATION PROBLEMS**

### <span id="page-9-0"></span>**5.1 Check list:**

- Are the used datablocks correctly defined in the PLC?
- Are the files TcAdsDllCe.dll and the configuration file , default.bec' copied to the CE device?
- Have you analyzed the errorfile (which errors did occur)?
- Send the project to [support@copadata.at.](mailto:support@copadata.at)

#### **5.2 Tools**

#### *5.2.1 Import variable from TwinCAT project*

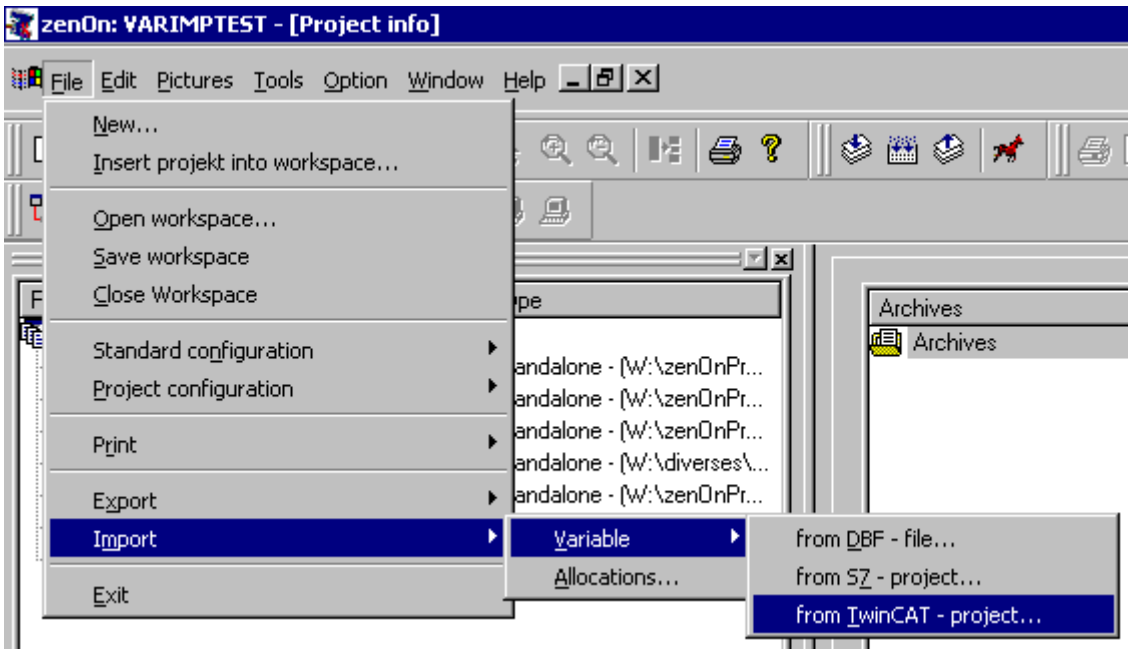

Select a driver:

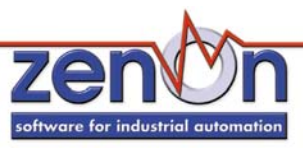

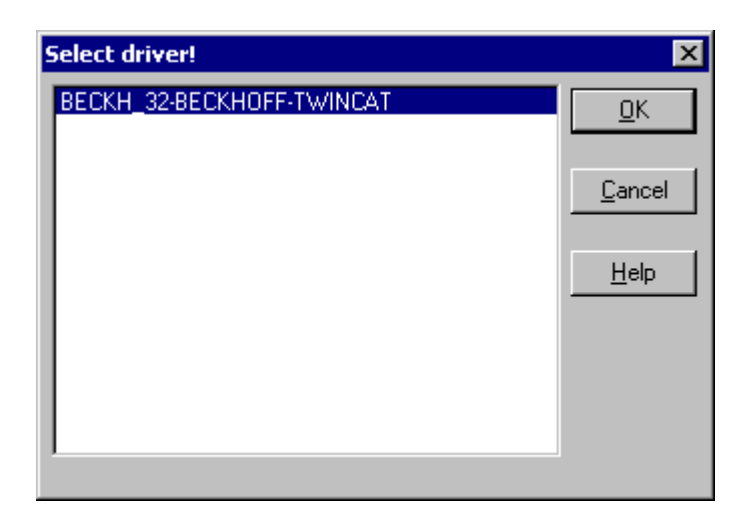

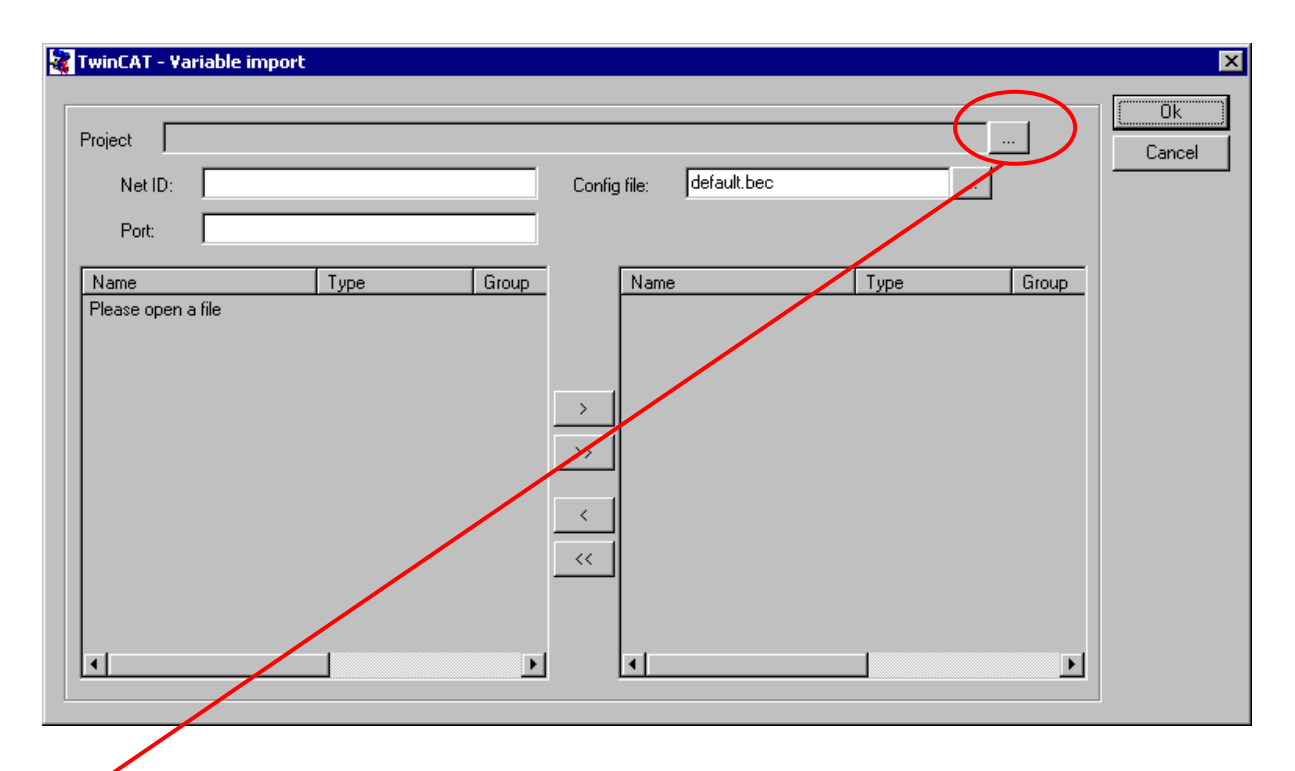

Click the [...] button to select a TwinCAT project .tpy file:

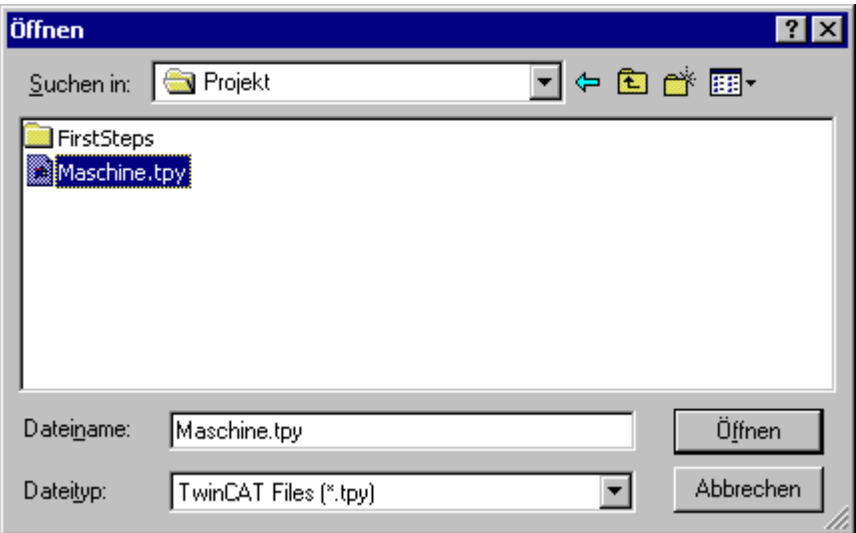

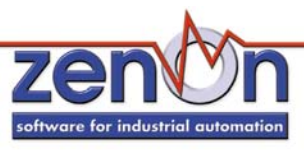

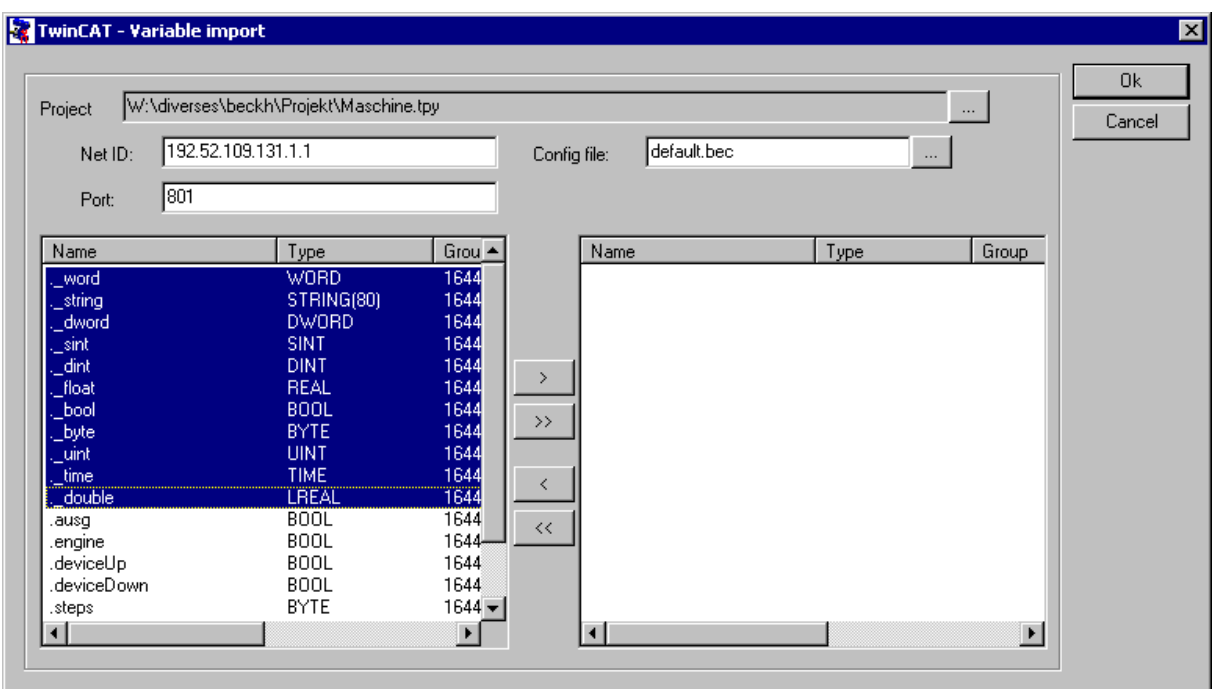

The Net ID and Port number are wrapped from the .tpy file. They can also been edited manually. The button [>] takes over all selected variables, the [>>] button takes over all variables from the TwinCAT project.

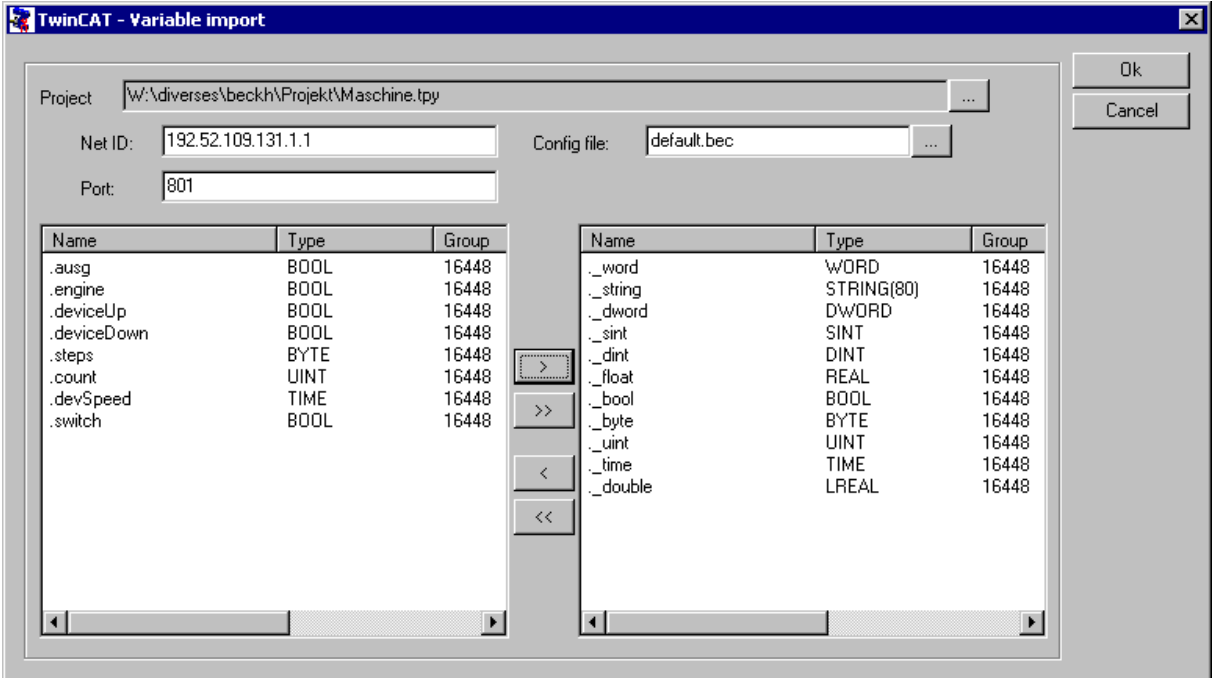

Take over the variables to zenOn by clicking the OK button.

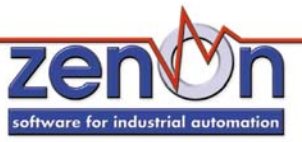

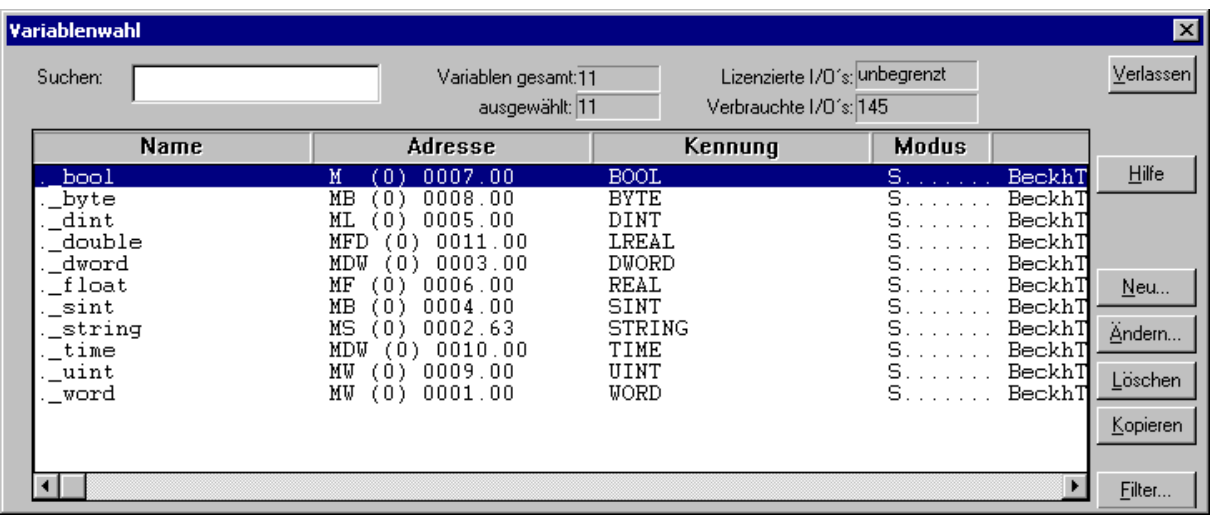

Variables that are in the variable list before importing new variables are kept, if they don't have the same name as an imported one.

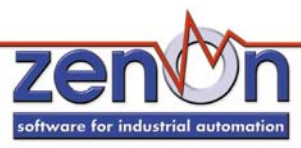

**Service**